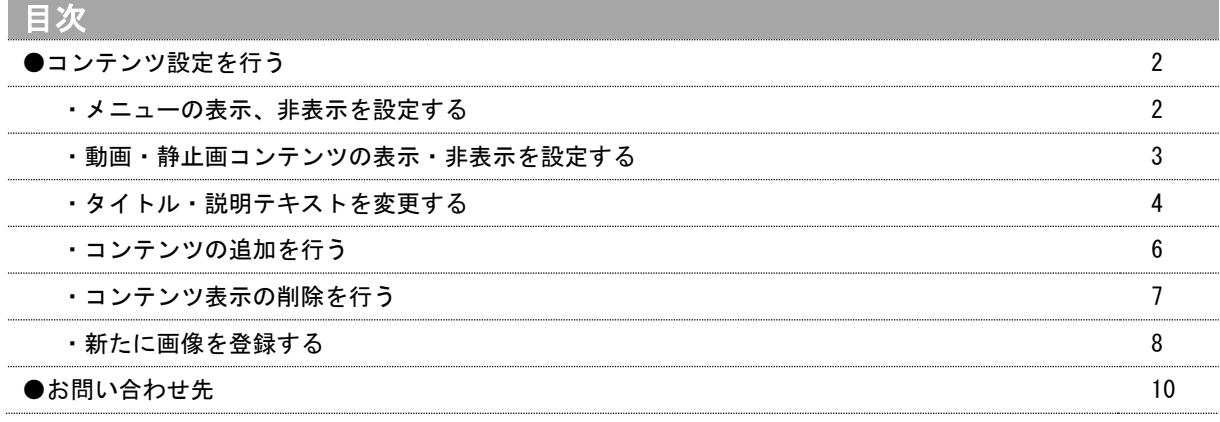

コンテンツの設定を行う

コンテンツの登録・変更等を行うことが出来ます。

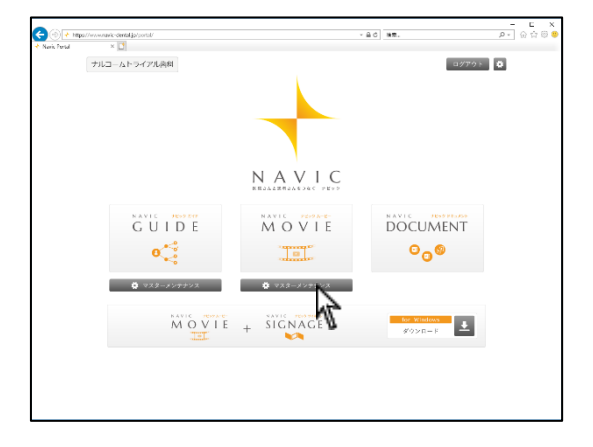

1. ポータル画面でナビックムービーの<mark>マスターメンテナンス</mark>を クリックして下さい。

### <メニューの表示・非表示を設定する>

1. メニュー表示設定 内のタブをクリックし編集するメインメニ ューを選択してください。

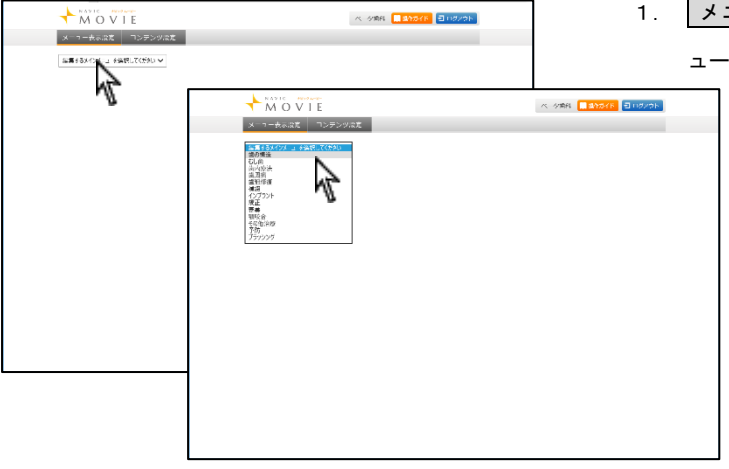

- MOVIE  $\propto 698\sqrt{\frac{1}{2}\frac{1}{2}48548}\sqrt{\frac{1}{2}1186988}$ - 1 MOVIE<br><mark>メニュー表示説は</mark> コンテンツ<mark>説</mark>は -|<br>調剤されたメインメ<sub>ー</sub>ユ  $\overline{\phantom{a}}$ |<br>|**1885년 - 1885년 - 1885년 - 1886년 - 1886년 - 1886년 - 1886년 - 1886년 - 1886년 - 1886년 - 1886년 - 1886년 - 1886년 - 1886년 - 1886년 - 1886년 - 1886년 - 1886년 - 1886년 - 1886년 - 1886년 - 1886년 - 1886년 - 1886년 - 1886년 - 1886년 - 1886년 - 1** サブメニュー **T** Age Over The ンが消えます。**BORN**  $\frac{1}{2}$  $\begin{array}{c|c|c|c|c} \hline \text{ } & \text{ } & \text{ } & \text{ } \\ \hline \text{ } & \text{ } & \text{ } & \text{ } \\ & \text{ } & \text{ } & \text{ } \\ \hline \text{ } & \text{ } & \text{ } & \text{ } \\ \hline \end{array}$ ana  $\Delta 7635\%$  $\overline{\phantom{a}}$
- 2. 各メニューの設定画面が表示されます。 表示・非表示を選択し 更新 をクリックして下さい。 非表示にするとナビックムービーのメニュー選択画面からボタ

て下さい

3. 表示区分の<mark>表示</mark>·非表示を選択し、更新 をクリックして下さ い。 ※削除することは出来ません。

4. データの更新が完了しましたとメッセージが出ましたら 閉じるをクリックして下さい。

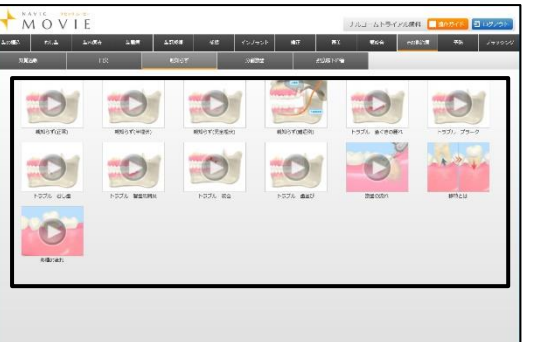

ベータ地R <mark>| まれがイド | コ ログアクト |</mark>

ベージ場所 <mark>日本作法 コログアナ</mark>

 $rac{1}{10}$ 

<br>のやでいちはん時い組織です。しかし、青土分がなく、欠けたり、むしのになると二度と同に戻りません

 $\sim 35$ 

確認メッセージ

データの更新が完了しました

**開じる** 

 $-855000$ 

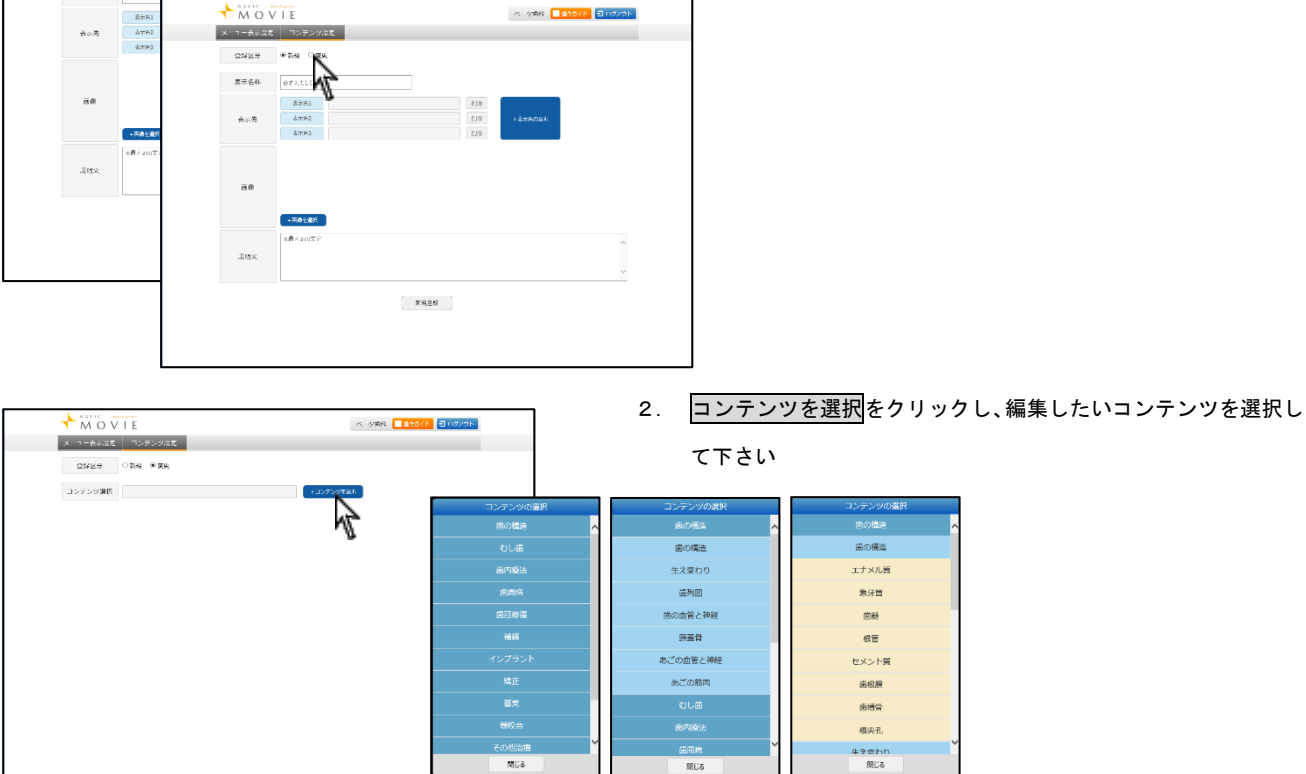

下さい。

MOVIE  $\begin{array}{c|c|c|c|c|c} \hline \text{L=0.5} & \text{PGL} & \text{PGL} \\ \hline \text{RKor} & & \text{PGL} \\ \hline \end{array}$ 

 $\begin{array}{c}\n\hline\n\end{array}\n\begin{array}{c}\n\hline\n\end{array}\n\begin{array}{c}\n\hline\n\end{array}\n\begin{array}{c}\n\hline\n\end{array}\n\begin{array}{c}\n\hline\n\end{array}\n\begin{array}{c}\n\hline\n\end{array}\n\begin{array}{c}\n\hline\n\end{array}\n\begin{array}{c}\n\hline\n\end{array}\n\end{array}$ 

メーター表示は コンテンツは

MOVIE

 $x \rightarrow -k \in \mathbb{R}$ **CONSTRUCTION**  $\frac{1}{2} \frac{1}{2} \frac{$ 

 $\frac{1}{2}$ 

 $\bigstar$   $\overline{N}$  o  $\overline{V}$  if

 $z_{\rm SN}$ 

成株文

メーカー表示はは コンデンツはだ |  $\begin{array}{|c|c|c|c|c|}\hline \multicolumn{1}{|c|}{\text{OM}} & \multicolumn{1}{|c|}{\text{OM}} & \multicolumn{1}{|c|}{\text{MR}} \\ \hline \multicolumn{1}{|c|}{\text{OMER}} & \multicolumn{1}{|c|}{\text{OM}} & \multicolumn{1}{|c|}{\text{MR}} \\ \hline \multicolumn{1}{|c|}{\text{OMER}} & \multicolumn{1}{|c|}{\text{OM}} & \multicolumn{1}{|c|}{\text{RM}} & \multicolumn{1}{|c|}{\text{OM}} \\ \hline \multicolumn{1}{|c|}{\text{OMER}} & \mult$ コンテンツ調査 エナメは

 $\begin{picture}(120,110) \put(0,0){\line(1,0){150}} \put(15,0){\line(1,0){150}} \put(15,0){\line(1,0){150}} \put(15,0){\line(1,0){150}} \put(15,0){\line(1,0){150}} \put(15,0){\line(1,0){150}} \put(15,0){\line(1,0){150}} \put(15,0){\line(1,0){150}} \put(15,0){\line(1,0){150}} \put(15,0){\line(1,0){150}} \put(15,0){\line(1,0){150$ 

 $\begin{array}{l} -\mathfrak{R} \mathfrak{R} \mathfrak{R} 2 \qquad \qquad \\ -\mathfrak{R} \mathfrak{R} \mathfrak{R} 1 \qquad \qquad \end{array}$ 

IO

<動画・静止画コンテンツの表示・非表示を設定する> 画面に表示される動画・静止画コンテンツの表示・非表示を設定する ことが出来ます。

1. 左上のコンテンツ設定をクリックし、登録区分の変更を選択して

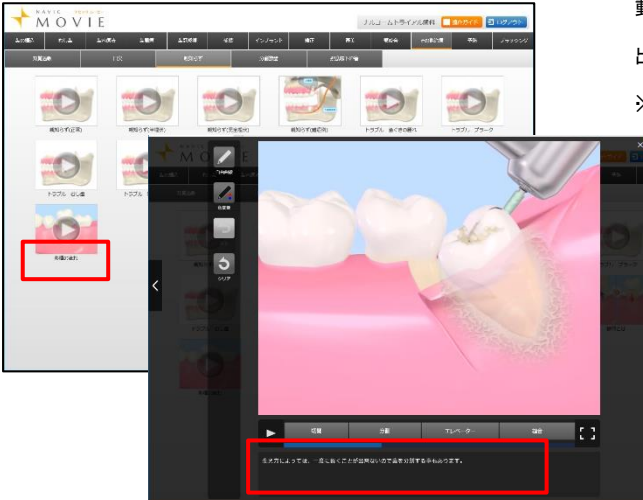

<タイトル・説明テキストを変更する>

動画・静止画コンテンツの表示名称と説明テキストを変更することが 出来ます。

※画像を変更することは出来ません。新たに作成することは可能です。

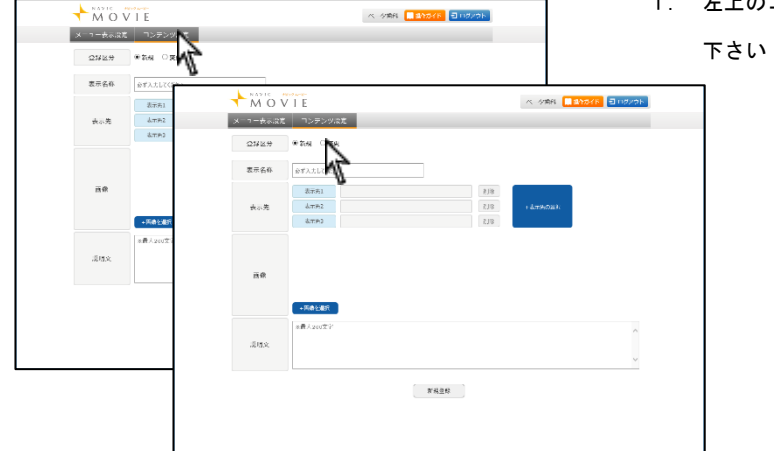

1. 左上のコンテンツ設定をクリックし、登録区分の変更を選択して

2. 変更する動画・静止画コンテンツを選択して下さい。 ベ 夕明 <mark>日動か作</mark> ヨロかか

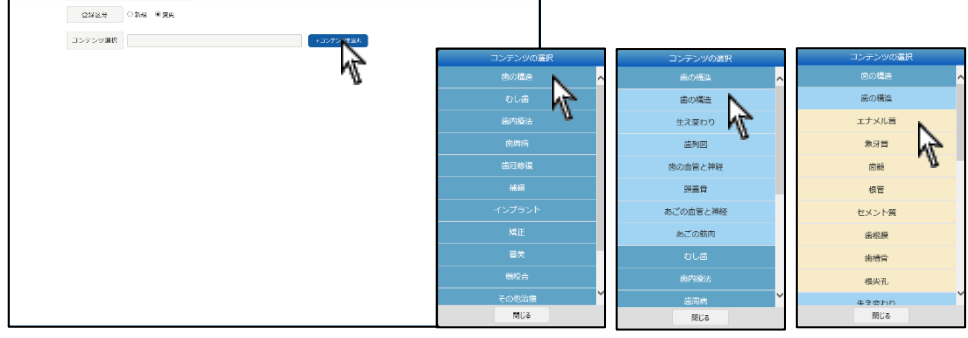

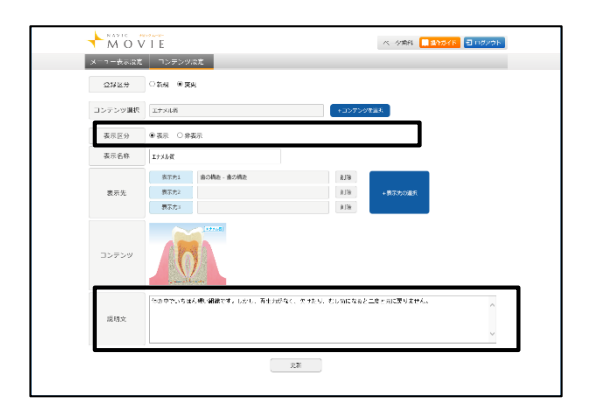

MOVIE

3. 表示名称・説明文を編集して下さい。

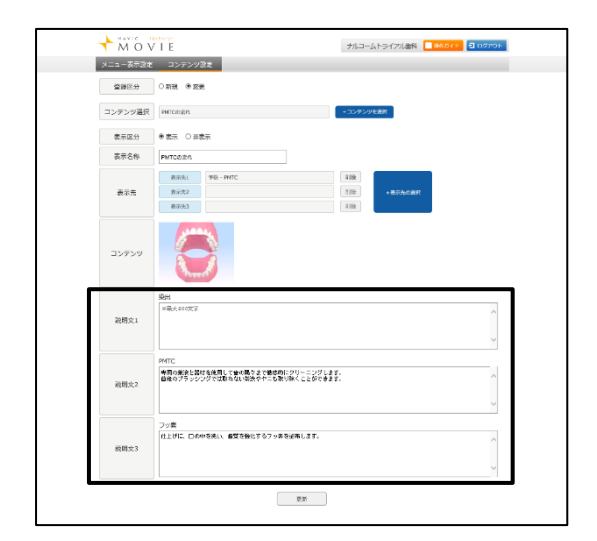

<動画テキストの場合>

動画が区切られている場合、各説明文を編集して下さい。 説明文が複数ある場合は動画のチャプターによって区切られています。 チャプター毎の説明文の編集を行って下さい

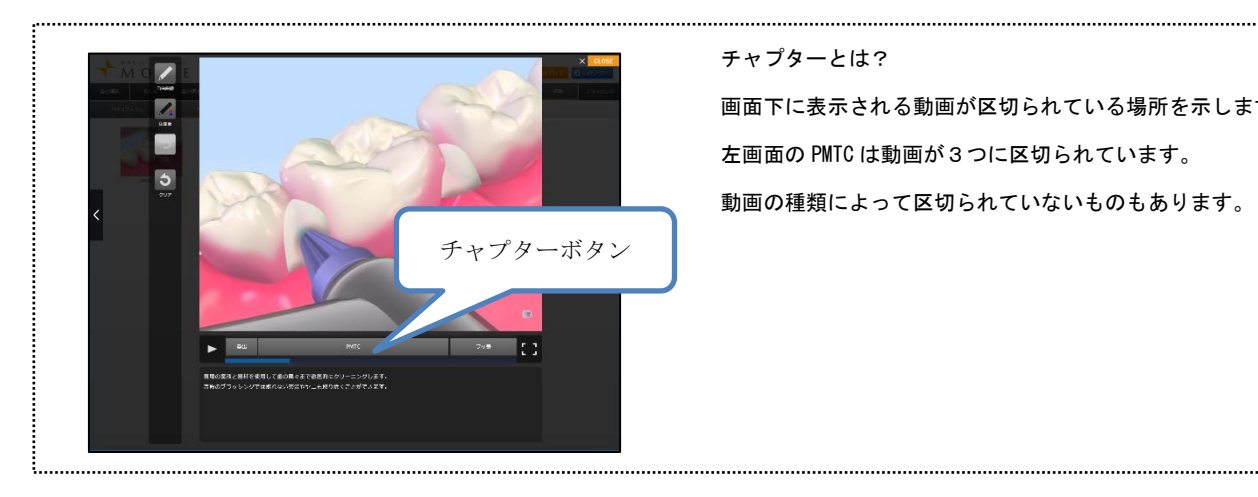

### チャプターとは?

画面下に表示される動画が区切られている場所を示します。 左画面の PMTC は動画が3つに区切られています。 動画の種類によって区切られていないものもあります。

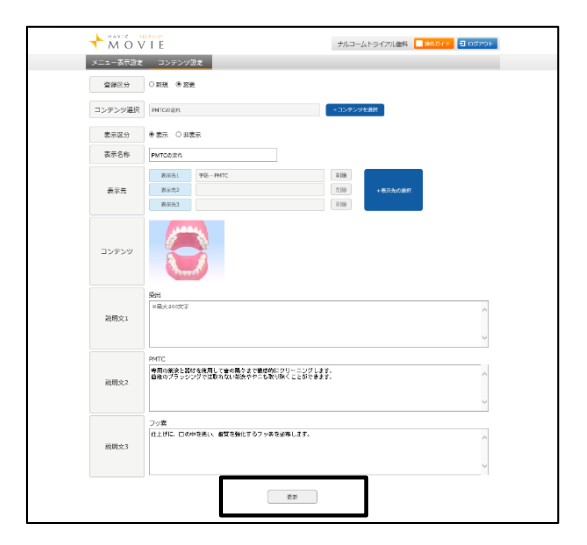

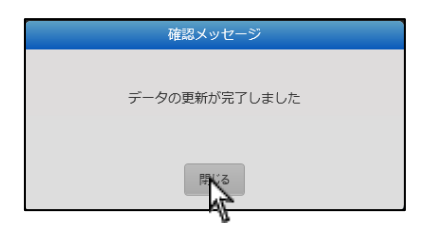

4. 編集後、 更新 をクリックして下さい。

5. データの更新が完了しましたと表示されましたら<mark>閉じる</mark>を クリックして下さい。

98% **| L**odin | 209721

NOT BY MICH PORCH PR 3

**6**

- 
- 4.ナビックムービーの画面よりコンテンツが追加されているか ご確認下さい。
- 
- 3. 表示先に追加されましたら更新をクリックして下さい。
- \*-ムホワイトニング<br>オフィスホワイトニング<br>ラミネートベニア ホームホワイトニング 無<br><del>群夫</del><br>その他治療 審美治療の違い  $\overline{\phantom{a}}$  $m\in\mathbb{R}$  $RG$

 $\begin{array}{c} 0.3 \\ 0.3 \\ 0.08 \end{array}$ 

。<br>「新和国家で都市市生土が行うタリーニングの事で、参加の都理さずに行き出ないブッークや審石を受けるほって思い始きます。」<br>「新聞のかたし新た予防になり、お口の中もまっぱりと読みもよくなります。」

PF.

全

HT.

MOVIE **查探区分 ○新規 ●実現**  $\text{D-P} > \text{bulk} \quad \text{pmccau}$ 本来図の ●本来 Oe本来  $\frac{1}{\sqrt{2\pi}}\sum_{i=1}^n\frac{1}{\sqrt{2\pi}}\sum_{i=1}^n\frac{1}{\sqrt{2\pi}}\sum_{i=1}^n\frac{1}{\sqrt{2\pi}}\sum_{i=1}^n\frac{1}{\sqrt{2\pi}}\sum_{i=1}^n\frac{1}{\sqrt{2\pi}}\sum_{i=1}^n\frac{1}{\sqrt{2\pi}}\sum_{i=1}^n\frac{1}{\sqrt{2\pi}}\sum_{i=1}^n\frac{1}{\sqrt{2\pi}}\sum_{i=1}^n\frac{1}{\sqrt{2\pi}}\sum_{i=1}^n\frac{1}{\sqrt{2\$ 

 $\pm \pi \bar{\pi}$ 

コンテンツ

**RRX** 

MOVIE

 $\begin{tabular}{|c|c|} \hline & $\&$ 3\%$-PMTC \\ \hline & $\&$ 4\pi\#2$ & $\times$ 3\% $-1747247747$\dots$>0$ \\ & $\&$ 4\pi\#2$ & $\times$ 3\% $-1747247747$\dots$>0$ \\ \hline \end{tabular}$ 

**Service** 

ベータ時に <mark>日 sthore コログアウト</mark>

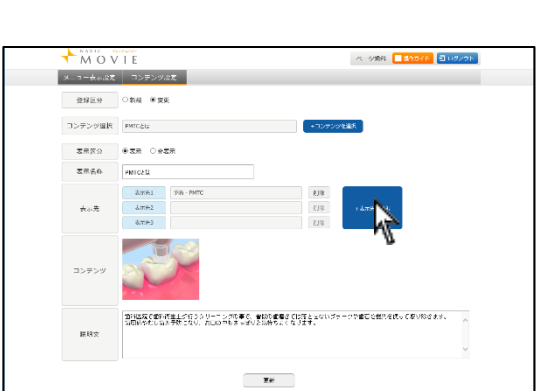

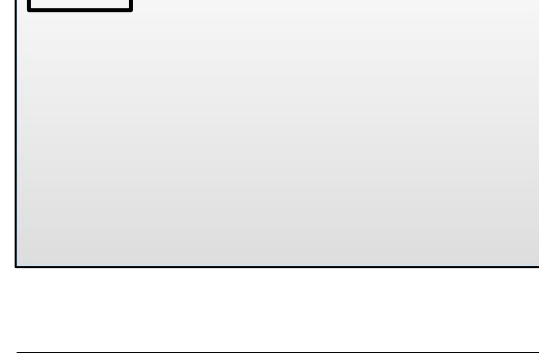

MOVIE

<コンテンツの追加を行う>

画面表示されている動画・静止画コンテンツを追加・削除することが 出来ます。

例:【PMTC とは】を【審美】の【オフィスホワイトニング】に追加した い。

- 1. コンテンツ設定より他の第二項目(治療項目)に追加したいコン テンツを表示し、表示先の選択をクリックして下さい。 例:【PMTC とは】を他の第二項目(治療項目)に追加する為、 【予防】の【PMTC】から【PMTC とは】を選択する。
- 2. 追加したい第二項目(治療項目)まで選択してください。 例:【審美】-【オフィスホワイトニング】
- 
- 

**7**

ご確認下さい。

- MOVIE  $\blacksquare$ ika **ja**n  $\mathbf{m}$  and  $\mathbf{m}$  and  $\mathbf{m}$  $\frac{2}{2}$ 87  $\blacklozenge$
- 3. データの更新が完了しましたと表示されましたら閉じるを クリックして下さい。

4. ナビックムービーの画面よりコンテンツが削除された事を

例:【PMTC とは】を【審美】の【オフィスホワイトニング】から 削除する

1. コンテンツ設定より削除したい第二項目(治療項目)のコンテン ツを表示し、表示先にある削除をクリックして下さい。

- 2. 画面下の更新をクリックして下さい。 ※表示先が1つもない場合は更新できません
- ベータ協作 <mark>日 stht/ドー</mark> コロガンウト MOVIE  $x_1 + k_0 x = 1$ 。<br>ソリス**ま** コンテンツ選択 MECAL  $\begin{tabular}{ll} \texttt{SFR} & \texttt{0.1} & \texttt{0.1} & \texttt{0.1} & \texttt{0.1} \\ \texttt{0.1} & \texttt{0.1} & \texttt{0.1} & \texttt{0.1} & \texttt{0.1} \\ \texttt{0.1} & \texttt{0.1} & \texttt{0.1} & \texttt{0.1} & \texttt{0.1} \\ \texttt{0.1} & \texttt{0.1} & \texttt{0.1} & \texttt{0.1} & \texttt{0.1} \\ \texttt{0.1} & \texttt{0.1} & \texttt{0.1} & \texttt{0.$ 表示名称 PMICALL  $\begin{tabular}{|c|c|} \hline $4\pi \pm 0$ & $28$ - PMTC \\[.2cm] \hline $4\pi \pm 2$ & $\widehat{\bf 24B}$ & $A\,7\,a\,7\,b\,7\,c\,1\,b\,2\,c\,2\,d\,2$ \\[.2cm] \hline $4\pi \pm 2$ & $\widehat{\bf 24B}$ & $A\,7\,a\,7\,b\,4\,7\,c\,4\,c\,2\,d\,2$ \\[.2cm] \hline \end{tabular}$  $\pm\pi\bar{\pi}$ **COL** コンテンツ -<br>|面前に反応を動作を生じ切りタリーニング作事で、音談や言葉さく比較となないブラークや言こな部分を読って感が始きます。|<br>|最初的なもし前を手続になり、おしの中もまっぱりと活性なよくなります。|  $_{\rm BH2}$  $\overline{\mathbf{z}}$

MOVIE

## <コンテンツ表示の削除を行う>

画面表示されている動画・静止画コンテンツを削除することが出来ま す。

例:【審美】の【オフィスホワイトニング】にある【PMTC とは】を削除 したい

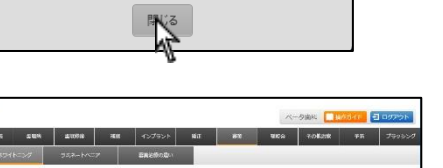

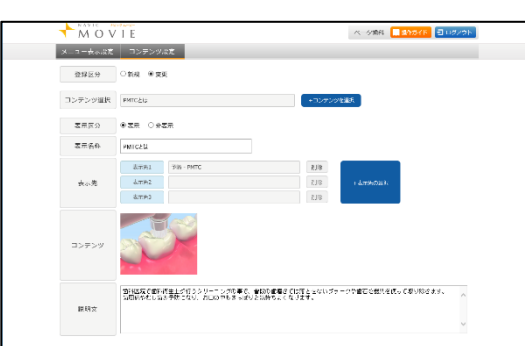

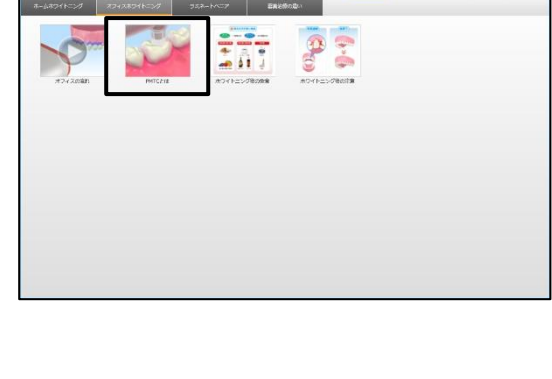

A-SIN HAND ED **THE EXPERIMENT PR** 

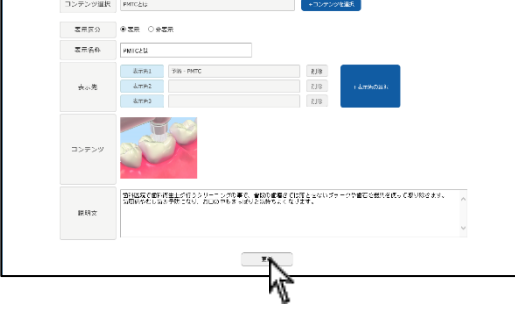

確認メッセージ

データの更新が完了しました

 $107 - 0.1 - 0$ 10  $70$  $\overline{0}$  $\sqrt{0}$  $\vert 0 \vert$  $\begin{array}{|c|c|c|c|}\n\hline\n&\text{MAUC} & \text{MAUC} \\
\hline\n&\text{MOVIE} & \text{ADF.} \\
\hline\n&\text{ADVIE} & \text{ADF.} \\
\hline\n\end{array}$ ペータ変異 <mark>集業のカイド コロクアウト</mark>

- 2. 表示名・表示先を入力してください。
	- 例:【歯の構造】の【歯の構造】に描画説明用のイラストを 挿入する

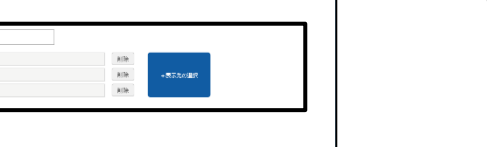

ベータ変異 <mark>■ 身のサイド コ ロクアウト</mark>

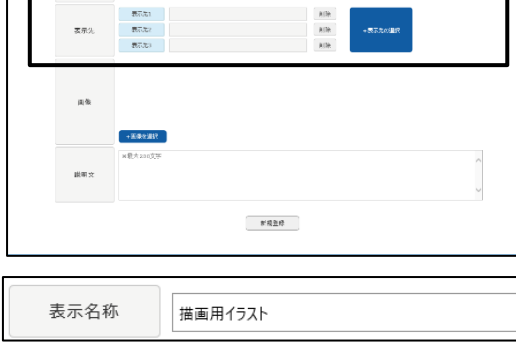

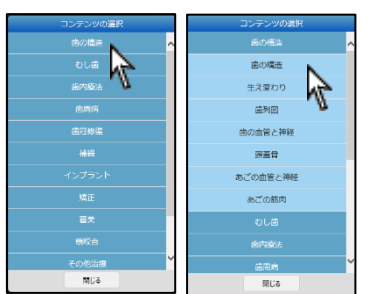

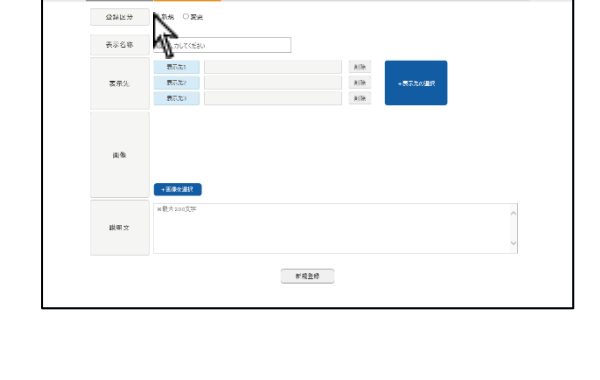

 $\begin{array}{c}\n\begin{array}{c}\n\text{wave} \\
\hline\n\text{M} & \text{O} & \text{V} & \text{E}\n\end{array}\n\end{array}$ 

メニュー表示設定 コンテンツ設定 **2NK分 多新規 ORA** 表示名称

 $573307664$ 

# MOVIE vance annum.<br>| MOV||E<br>| dz | svat sem | sons | an | coto> | an | an | va | totas | an | footo

<新たに画像を登録する> お持ちの写真や画像を使用し、コンテンツを追加することが可能です。

1. コンテンツ設定より登録区分を新規にして下さい。

※動画の登録は出来ません。

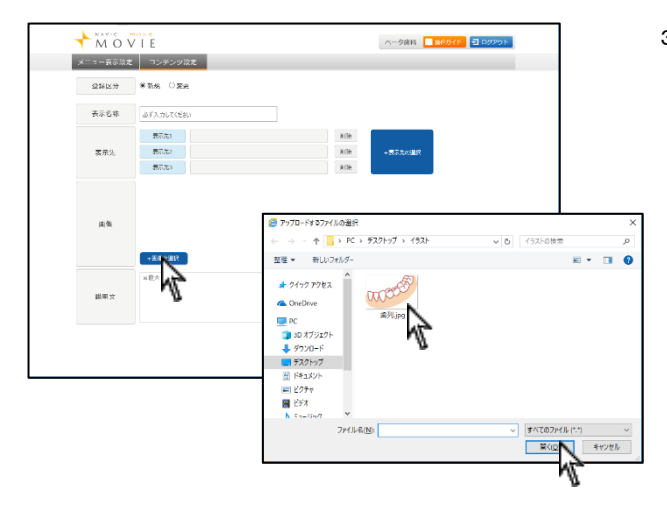

3. 画像を挿入して下さい。 画像選択ボタンをクリック後、画像が保存されているフォルダを 参照し画像を取り込んで下さい。

(縦長の画像の場合、すべてを表示しきれない場合があります)

4. 説明文を入力して下さい。

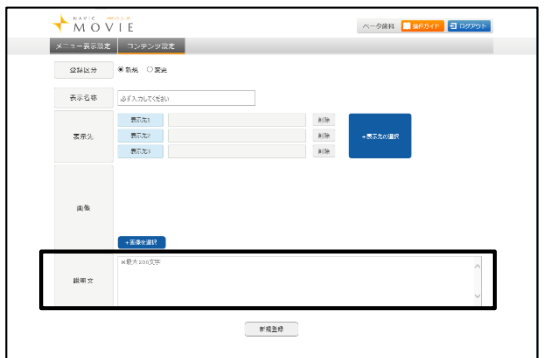

 $\begin{array}{r}\n\begin{array}{r}\n\text{wave} \\
\hline\n\end{array} \\
\begin{array}{r}\n\text{wave} \\
\hline\n\end{array} \\
\begin{array}{r}\n\text{wave} \\
\hline\n\end{array} \\
\end{array}$ ベータ変換 <mark>業業のイド コロクアウト</mark> メニュー表示設定 コンテンツ設定  $\begin{array}{c|c|c|c|c} \hline \text{QHE} & \text{QHE} & \text{QHE} \end{array}$ 表示名称 みず入力してください  $\begin{array}{l} \overline{\pi}_1(\overline{\chi}_1) \\ \\ \overline{\pi}_1(\overline{\chi}_2) \\ \\ \overline{\pi}_1(\overline{\chi}_2) \end{array}$  $\frac{\text{RIR}}{\text{RIR}}$ -<br>素示3 画像  $\times 0 + \cos 2\pi$  $\frac{1}{2} \frac{1}{2} \frac{$  $\begin{picture}(20,20) \put(0,0){\line(1,0){155}} \put(15,0){\line(1,0){155}} \put(15,0){\line(1,0){155}} \put(15,0){\line(1,0){155}} \put(15,0){\line(1,0){155}} \put(15,0){\line(1,0){155}} \put(15,0){\line(1,0){155}} \put(15,0){\line(1,0){155}} \put(15,0){\line(1,0){155}} \put(15,0){\line(1,0){155}} \put(15,0){\line(1,0){155}} \$ 

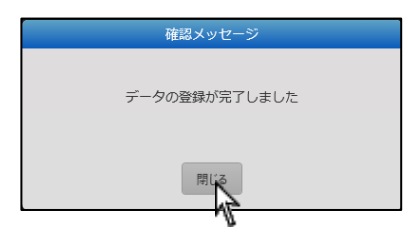

5. 入力内容を確認し<mark>新規登録</mark>をクリックして下さい。

6. 確認メッセージが出ましたら<mark>閉じる</mark>をクリックして下さい。

# お問い合わせ先

株式会社ナルコーム 〒271-0091 千葉県松戸市本町 20-8 松戸本町第2ビル7F

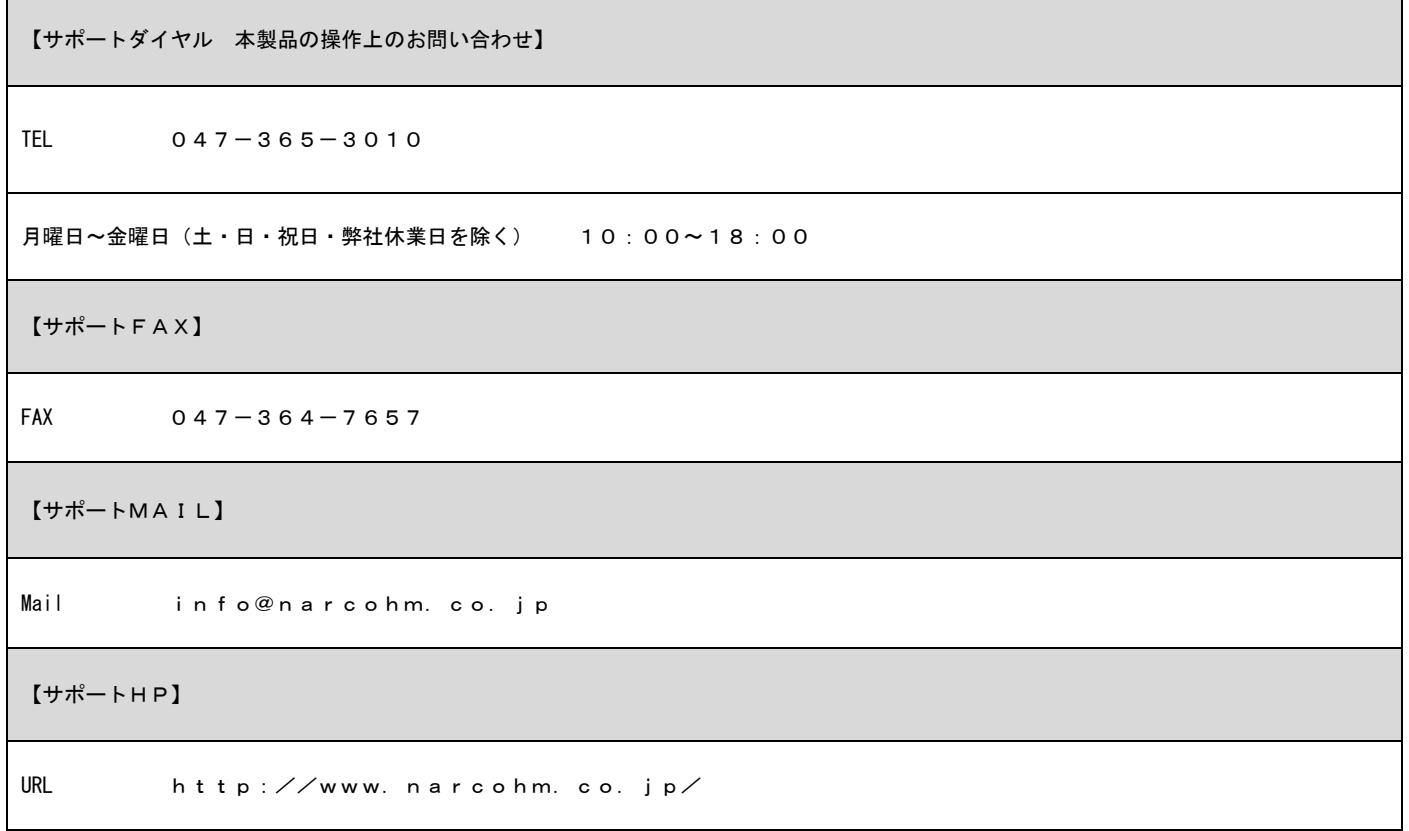

※本製品に関する質問事項以外についてはお答えしかねますので予めご了承下さい。

1.本書の内容の一部または全部を無断で転載することを禁じます。

2.本書の内容について、予告なく修正、変更することがありますが、ご了承下さい。

3.本製品仕様を改良のため予告なく変更することがありますがご了承下さい。

4.本書の内容について、万一ご不審な点や誤り、記載漏れなどお気づきの点がありましたらご連絡下さい。

Ver1.0.0